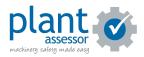

# **Adding machines**

13 Steps

Created by

Plant Assessor

**Creation Date** 

April 5, 2023

Last Updated

April 5, 2023

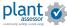

## **Click Add new machine**

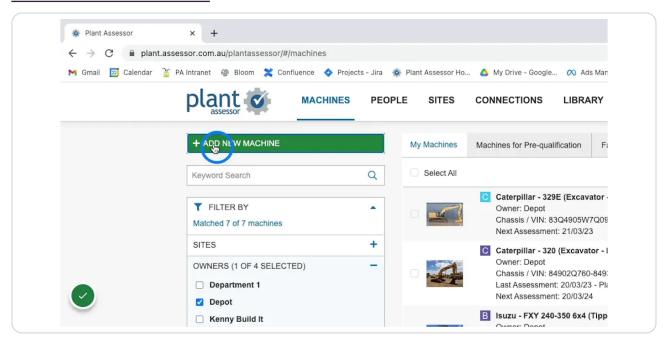

STEP 2

## Select your make and model from over 110,000 machines

Note: If you cannot find your machine, please reach out to our support team (<a href="mailto:support@as-sessor.com.au">support@as-sessor.com.au</a>) and we can help or have it loaded.

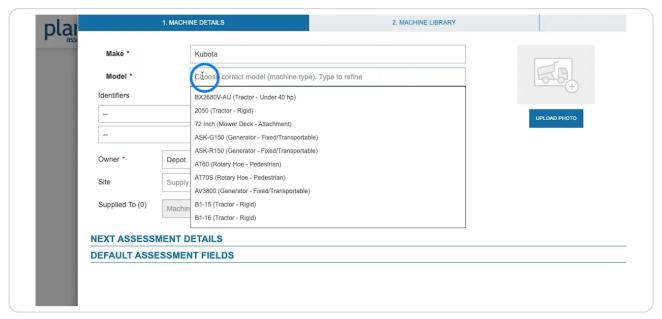

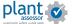

## Select and enter an identifying property.

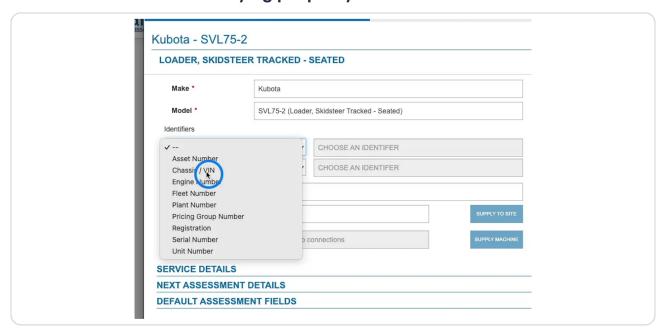

#### STEP 4

# If you have Owners (Departments) setup, you can assign this machine to an Owner.

Please note: Assigning a machine to an owner is a paid feature (Plus)

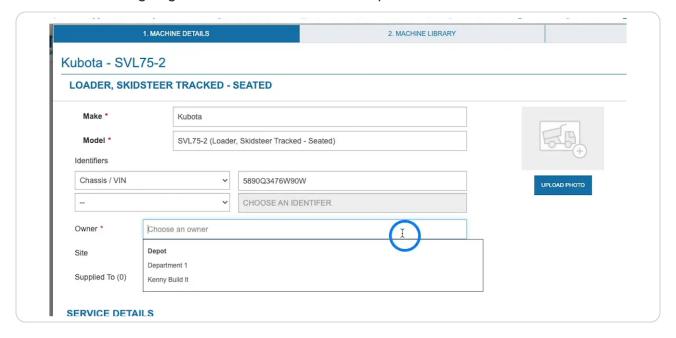

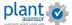

## Upload a photo

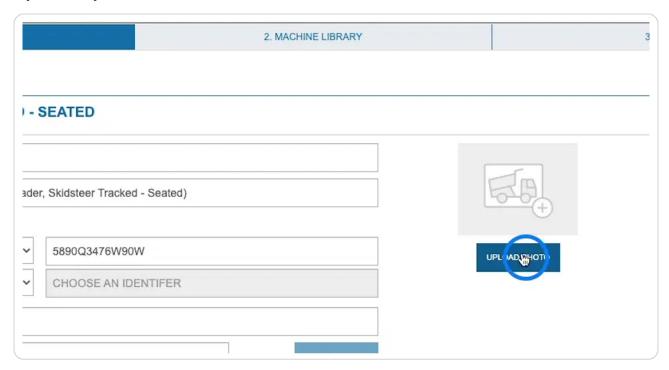

## STEP 6

## Click here

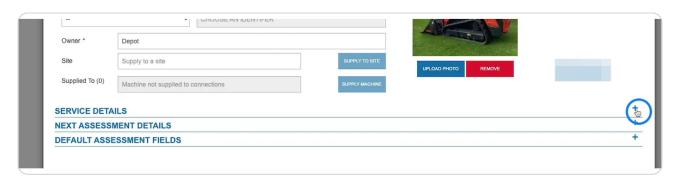

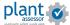

## Add in the current hour or odometer reading

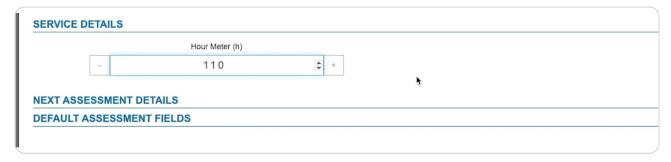

### STEP 8

In the Next Assessment details section you can set the schedule for the next Risk Assessment.

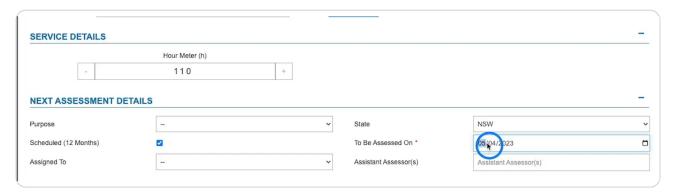

### Click save

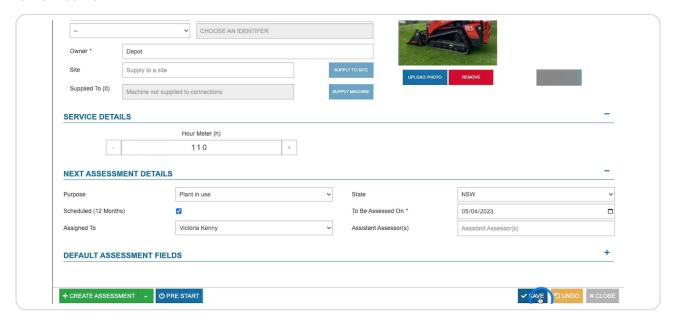

### STEP 10

On the Machine Library tab, you can add upload machine specific and safety documents. These will automatically sync to the Pre Start Plus app so that operators have access to access to important information at all times.

Please note: Adding documents is a paid feature (Plus)

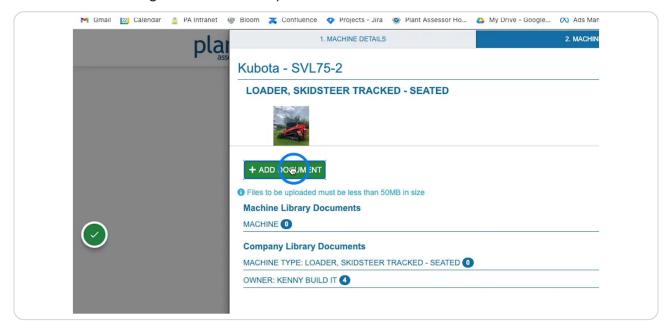

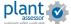

### STEP 11

Once you've finished, click close and your machine will be available in your account.

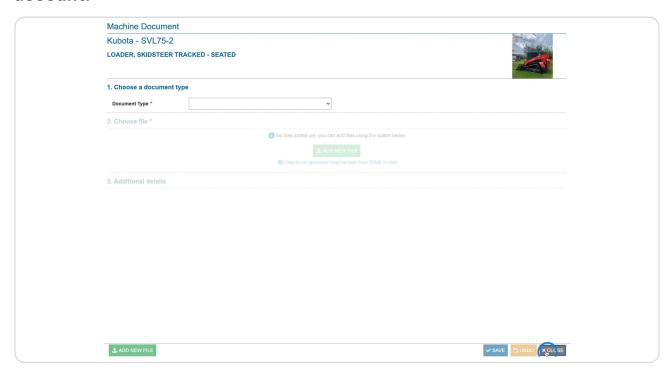

### STEP 12

To re-open the machine details, view the machine library or history, simply double click the machine.

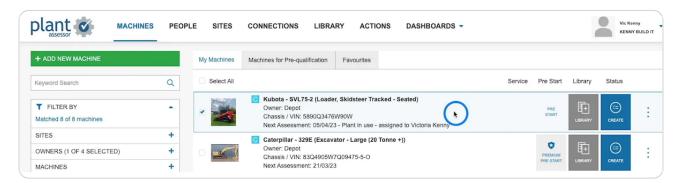

Click the star to add the machine to different Owner's favourite machines. This adds the machine directly to their Pre Start Plus account, so they don't need to search and add it manually.

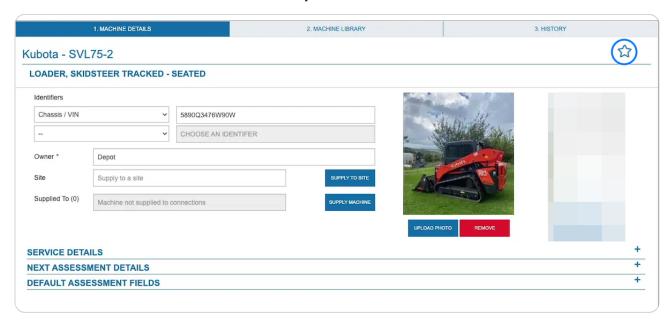

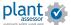

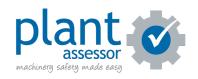